## **Erstellen Sie ein Dashboard mit dynamischen Quellen**

Veröffentlicht: 2024-02-16

Sie können ein Dashboard mit dynamischen Quellen erstellen, damit Benutzer die Quelle des Dashboard jederzeit ändern können. Wenn Sie eine große Anzahl von Dashboards erstellt haben , die alle dieselben Metriken, aber unterschiedliche Quellen haben, sollten Sie erwägen, diese Dashboards durch ein einzelnes Dashboard mit dynamischen Quelle zu ersetzen.

- 1. Loggen Sie sich in das ExtraHop-System ein über https://<extrahop-hostname-or-IPaddress>.
- 2. Klicken Sie oben auf der Seite auf **Armaturenbretter**.
- 3. Wählen Sie im Dashboard-Dock ein Dashboard aus, das Sie bearbeiten möchten.
- 4. Stellen Sie die Quelle jedes Diagramms auf eine Quelltypvariable ein.
	- a) Klicken Sie auf den Namen eines Diagramms und dann auf **Bearbeiten**.
	- b) In der **Quellen** Feld, Typ \$. Die Variablen des Quelltyps Liste wird angezeigt.
	- c) Aus dem Variablen des Quelltyps Liste, wählen Sie den Quelltyp aus, den Sie ersetzen möchten. Wenn Sie beispielsweise eine Gerätequelle austauschen, wählen Sie \$device.
- 5. klicken **Speichern**.

Am oberen Rand des Dashboard befindet sich der Quelltext ansehen Ein Drop-down-Menü wird angezeigt.

6. Aus dem Quelltext ansehen Wählen Sie im Dropdownmenü die Quelle aus, für die Sie Kennzahlen anzeigen möchten.

Wenn in den Dashboard-Diagrammen keine Daten angezeigt werden, versuchen Sie, die Seite zu aktualisieren.

**Hinweis:** Wenn Sie das dynamische Quellmenü in Ihrem Dashboard ausblenden möchten,

fügen Sie den folgenden Parameter an das Ende der URL der Dashboard-Seite an: &hideTemplatePanel=true.

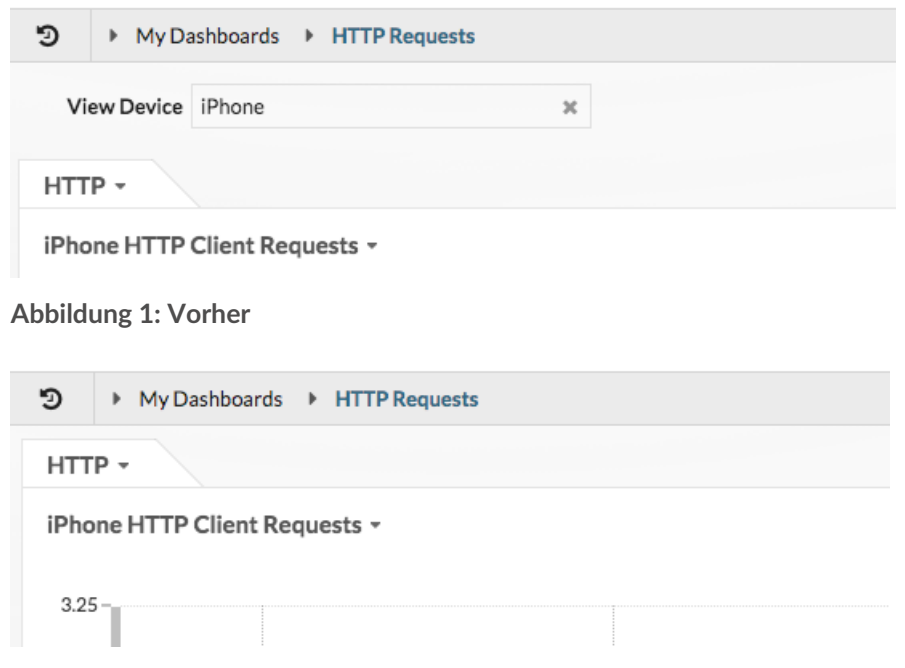

**Abbildung 2: Nach**

## ExtraHop ہے-

Zum Beispiel:

```
https://eda/extrahop/#/Dashboard/XYFwM/?
$device=16&from=30&interval_type=MIN&until=0&hideTemplatePanel=true
```
**Nächste Schritte**

• Ein Dashboard kopieren